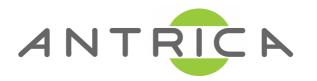

## ANT-37100 / ANT-37500 QUICK START GUIDE

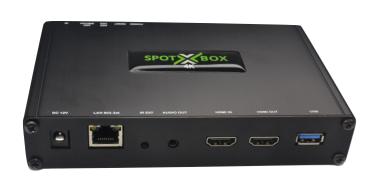

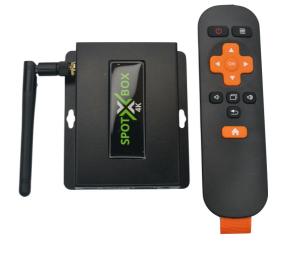

## 16 Channel Decoder - 4K & 1080P Multi-Display Decoder

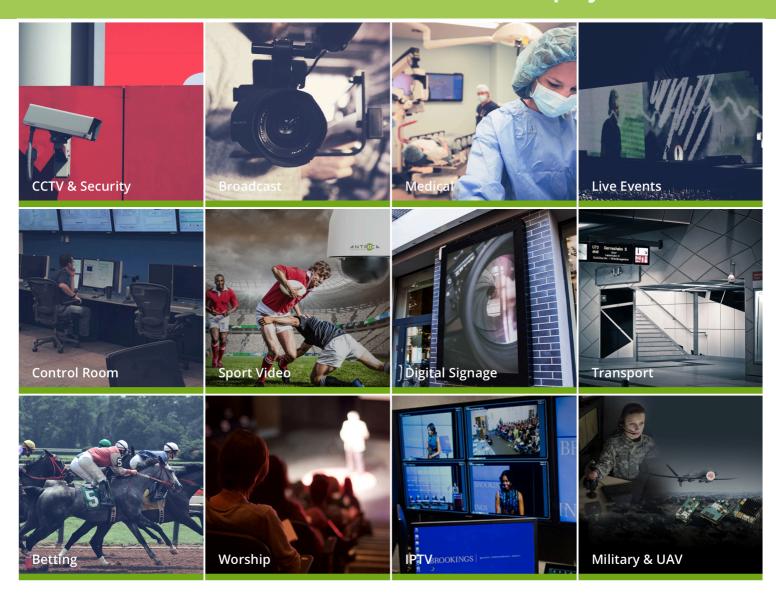

## ANT-37100/37500 Multi Display Decoder

- A small multi channel decoder that can decode and display up to 16 cameras on a screen at one time.
- 128 cameras can be registered and displayed in a sequence.
   Remote controls allow operators to choose a display mode.
- Options are any camera full screen 2x2 3x3 or 4x4 modes.
- Cameras up to 4K can be displayed in full screen or 1080P in 2x2 or 720P in 3x3 or 480P in 4x4.

#### **Contents**

- 1. Whats in the box
- 2. Setting up the ANT-37XXX
- 3. Login: The Login page of the Decoder
- 4. Home: (Setting default views & control view via a web page)
- 5.0 Discover: (Discover ONVIF or setup RTSP URLs)
  - 5.1 ADD an RTSP URL
  - 5.2 Add an ONVIF camera
  - 5.3 Discover an ONVIF camera
- 6.0 Cameras (setting up different views and choosing camera)
- 7.0 Network settings
- 8.0 Display: (setting up the monitor resolution and OSD sizes)
- 9.0 System: Firmware upgrade, saving Configs and more)
- 10.0 Logout screen
- 11.0 Remote control (Using the IR remote supplied)

## ANT-37100/37500 Multi Display Decoder

Both models are nearly identical in functionality, except the ANT-37100 has a PoE ethernet interface or 12 V supply and the ANT-37500 has a USB-C 5V supply (with optional external PoE splitter and wifi+ethernet).

## 1.0 What's in the Box (varies based on model)

#### The ANT-37100 box contains

- ANT-37100 Decoder, Power supply (UK, USA, China, Australia, EU adapters) HDMI cable and Quickstart guide.

#### The ANT-37500/W box contains

-The ANT-37500 Decoder, 5V power supply (UK, USA, China, Australia, EU adapters), USB-A to USB-C cable, WiFi Antenna, Quickstart Guide. The Web interface and functionality is the same for all models except the remote control button functions may vary.

## 2.0 Setting up the ANT-37XXX

Connect the HDMI output using an HDMI cable to a suitable 4K or 1080P monitor which is switched ON.

Connect the ANT-37XXX to a laptop / PC via an Ethernet switch using standard ethernet cables. Laptop should be on a fixed IP in the 192.168.0.XXX range (do not use 192.168.0.222 as the laptop IP). Connect the 5/12v DC power input depending on model and switch on or if using PoE plug in the ethernet cable now.

The ANT-37XXX will take approximately 1 minute to boot up. You will see an ANTRICA logo appear on screen followed by an empty quad view. For a few seconds the IP address of the ANT-37XXX will appear plus firmware version. If network is unplugged it will say No NETWORK.

## 3.0 Login

The ANT-37XXX default IP address is **192.168.0.222**. Please set the laptop/PC Ethernet IP address to be in the same sub-domain e.g **192.168.0.XXX** 

Open Google Chrome or other modern browser. This is the Log In screen

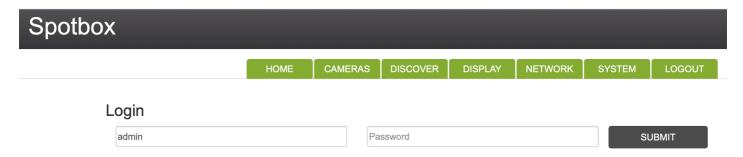

Default Log In is: admin admin click Submit.

#### 4.0 Home

You will see the **HOME** screen which will not have any cameras shown at this stage if the ANT-37XXX is in its Factory Default state.

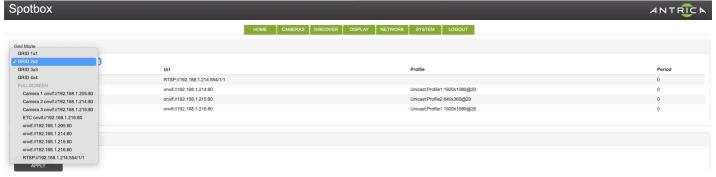

This view shows you which cameras have been registered with details of their **Label** (A name you give them and is displayed on the HDMI monitor) the URL (ONVIF or RTSP /MPEG-TS) **Profile** if relevant and **Period** (time in seconds between automated switching of views). There are two **Grid** settings: the top one controls what's on screen NOW and the bottom one defines what display you want to be default after a reboot or power up.

To start adding cameras or encoders please go to the **DISCOVER** tab

(Sec 5.0)

#### 5.0 Discover

This section is where you add all camera URLs like RTSP/HTTP/MPEG-TS or discover and search for ONVIF cameras and encoders on your network.

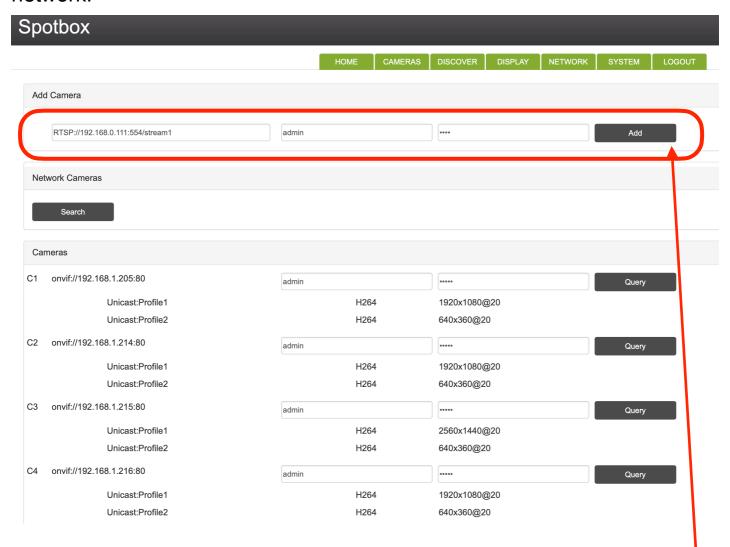

#### 5.1 ADD an RTSP URL

RTSP Step1: To add an RTSP URL type the full rtsp URL in this section.

Add Camera. Do not include the user name and password in the URL add this in the two boxes provided next to the URL box, then click ADD.

RTSP Step 2: At the bottom of this page you will see the camera appear in

your list; Example C9 RTSP URL - User-Password- SAVE button

| C9 | RTSP://192.168.1.214:554/1/1 | admin | •••• | Save |
|----|------------------------------|-------|------|------|
|    |                              |       |      |      |

RTSP Step 3: Save the RTSP by clicking SAVE

RTSP Step 4: Repeat for as many RTSP cameras as you want to add

#### 5.2 ADD an ONVIF Camera

To add an ONVIF camera you can:

- 1) Type in the ONVIF URL in the same box **ADD CAMERA** (see diagram page 5) along with **user name** and **password**
- 2) OR you can search the network for ONVIF discoverable cameras. You will need to know the ONVIF user name and password.
  - 5.3 Discover ONVIF Cameras

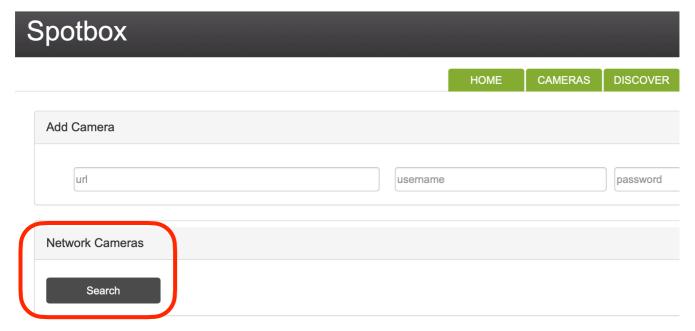

**Step1:** To search click the **NETWORK CAMERAS- SEARCH** button. The Decoder will then scan the network for any discoverable ONVIF cameras or encoders within the network subnet you have allowed in network settings.

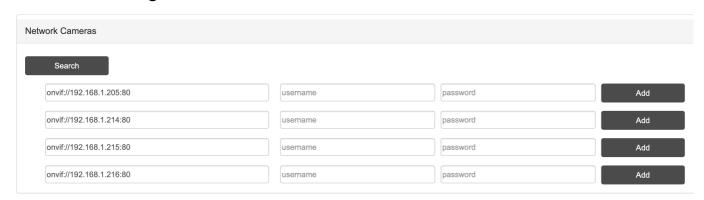

Step 2: On completion of the scan you will see a list of ONVIF cameras with URLs but empty **Username** and **Password** boxes as shown below. Step 3: Add user and password details for your selected camera, click ADD. The added ONVIF camera now appears at the bottom of this web page click Query

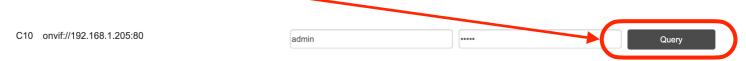

**Step 4:** Once you Query the chosen camera it will go and fetch all available "**ONVIF PROFILES**". You must now untick either unicast or multicast profiles as they do not mix and then decide which profiles you wish to use and display. The Decoder will use the best profile for the display setting you choose eg 1x1, 2x2, 3x3 or 4x4. So ideally save all the available profiles 3840x2160 or lower. **Click SAVE** 

Step 5: Repeat as many ONVIF cameras as you wish to add

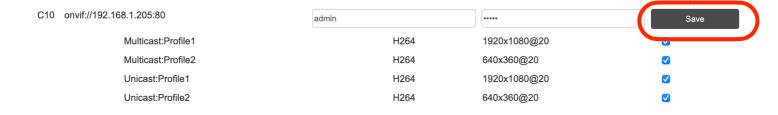

#### 6.0 Cameras

This section allows you to setup your display preferences once all cameras have been added manually or via ONVIF discovery in section 5.0

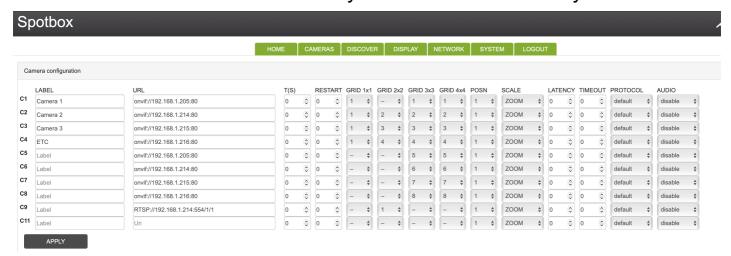

As this is quite a detailed section we have listed the columns and headings below as a simple list.

**LABEL:** Name of the camera that appears as an on screen display. This is a user defined text field.

**URL**: ONVIF or RTSP URL (excluding user name and password)

T(S): Time in seconds to display this camera if a display slot is shared

**GRID 1x1:** Full screen view ...the C number (e.g C3) is the channel No.

GRID 2x2: 4 cameras displayed as a quad,top left= position 1 top Right=2

**GRID 3x3:** 9 cameras displayed as 3x3, top left =1 middle top=2 etc

GRID 4x4:16 camera displayed as 4x4

**POSN:** Camera LABEL display position Top Left =1 TopRight =2 etc

**SCALE:** Different aspect ratios can fit a window using zoom or scale

LATENCY: Adding buffering to help with poor camera links eg internet

TIMEOUT: Number of seconds after a URL disappears before reconnect

PROTOCOL: Default UDP or TCP.

**AUDIO:** Yes or no: one camera per display mode ,can have audio (top left)

NOTE: See FULL USER MANUAL for a greater in depth description

#### 7.0 Network

Setup network parameters: Default IP is

192.168.0.222 Static

Address: IP address of this Decoder

Gateway: Router Gateway IP

Netmask: Number of subnet IP block

addresses visible

DNS: DNS server IP address

NTP: NTP clock server IP address

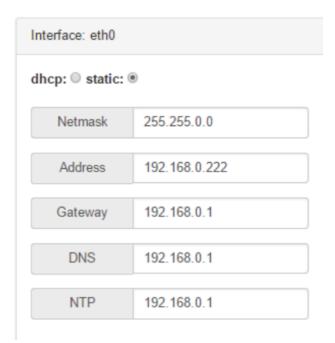

## 8.0 Display

This section allows you to setup the LCD monitor display and Font sizes for the various display modes. In 4x4 mode you may want the font to be smaller than in 1x1 mode for example.

## Spotbox

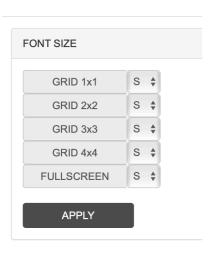

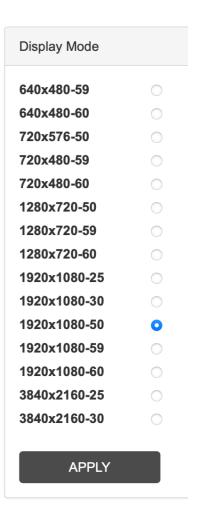

## 9.0 System

System settings include firmware upgrade, configuration, reboot and more.

**Update Password:** Change admin password to other

Click **UPDATE** after any changes

**System Update:** Update firmware to the latest FW. Select the FW file click update (it will be a xxxx.img file)

# DO NOT TURN UNIT OFF DURING THIS PROCESS

Save Config: Save all your settings to a single file incase you wish to copy the settings to another unit or restore settings. Configs are firmware sensitive so always use same firmware for each config file.

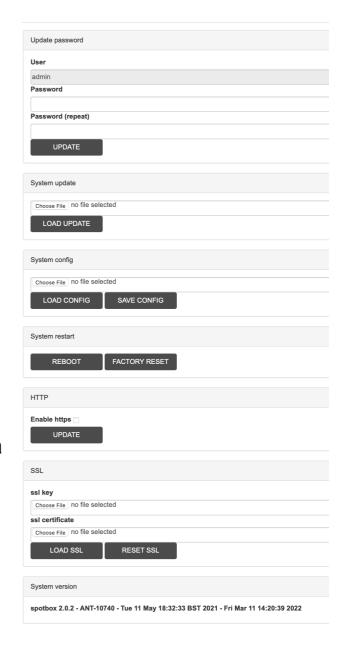

Load Config: Copy a saved config to this Decoder

**System Restart:** Either Reboot or do a Factory reset and erase all settings to default.

Enable HTTPS: allow secure https access

Load SSL Keys; Choose and load the SSL key and certificate.

## 11.0 Logout

Selecting this Tab will automatically Log you out of the web interface.

#### 12.0 Remote Control

Each unit has a slightly different remote control. Please refer to the full user manual for details;

The **ANT-35000/W** uses an onscreen display and you navigate using the remote buttons

The **ANT-37100** uses the buttons only to control the display options with no OSD.

The Basics:

**ANT-37500**: Press the black button with 4 white lines to enter the OSD mode. Select view mode here.

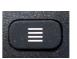

Use left right up down and select to choose a display mode

**ANT-37100:** Use the number buttons to choose a specific camera or The up down left right to toggle between 1x1 2x2 3x3 4x4 modes. After selecting a 1x1 view the left right buttons will toggle through full screen views.

ANT-37100 Remote

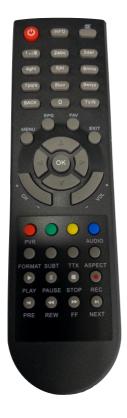

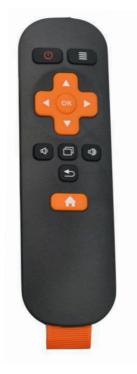

ANT-37500 Remote

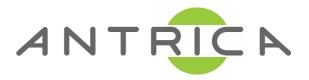

Please visit our website <u>www.antrica.com</u> and browse to the product page (e.g ANT-37100 ANT-37500) where you can find a **DOWNLOADS** 

#### **SECTION:**

Or in the main web page there is a **DOWNLOADS** section:

This contains:

**Application notes** 

**Full User manuals** 

**FAQs** 

**Firmware** 

Other useful information

More help: Open up a Technical Support Ticket from the support page.

Contact: <u>support@antrica.com</u>

Call: +44 1628 626098 x3

www.antrica.com